## Übertragung der aufgezeichneten Strecken vom iPhone auf das iPad

**Schritt 1: Übertragen der Daten von iPhone auf den PC/Mac.**

- 1. Öffnen Sie iTunes.
- 2. Verbinden Sie Ihr iPhone mit dem PC/Mac und wählen Sie dieses aus.
- 3. Öffnen Sie den Reiter "Apps".

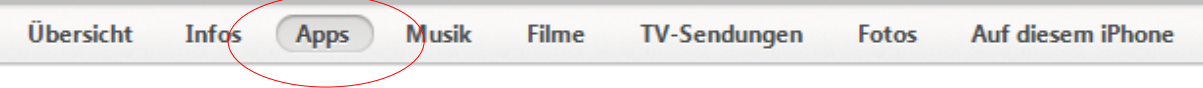

4. Ziehen Sie den rechten Balken ganz nach unten, bis Sie zu dem Feld "Freigabe" kommen und klicken Sie auf "DriveDeck".

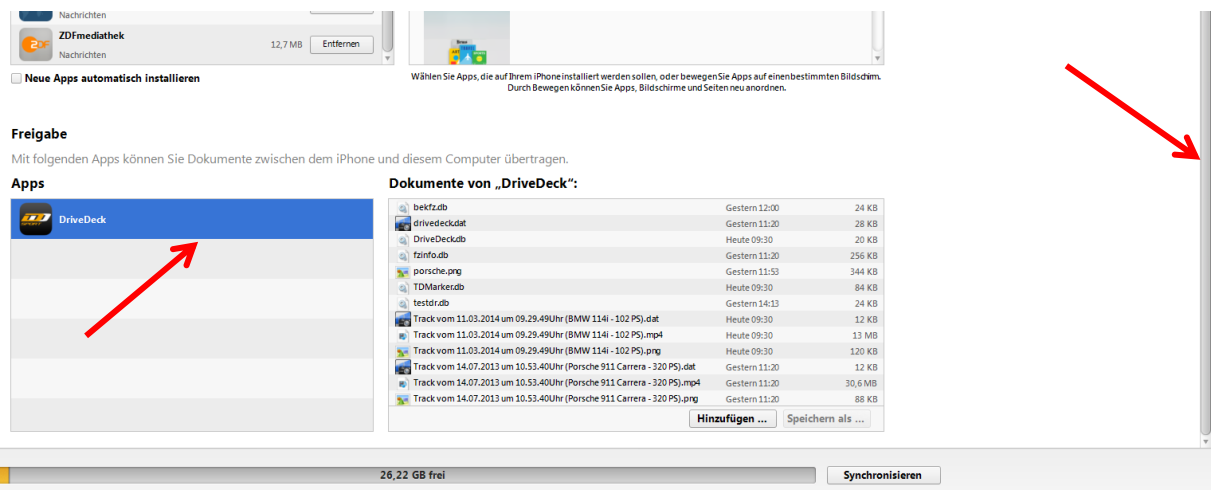

4. Wählen Sie **alle Dokumente** von "DriveDeck" aus und speichern Sie diese auf Ihrem PC. Freigabe

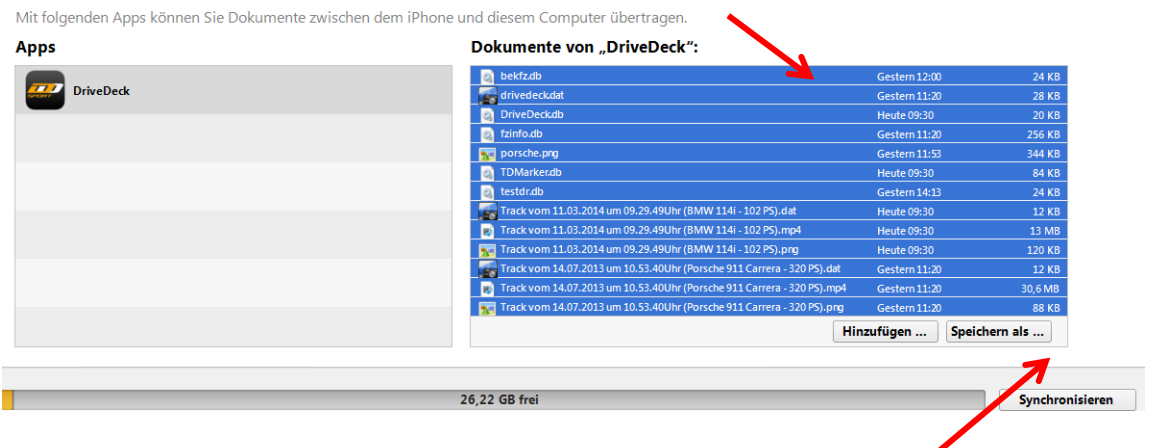

5. Entfernen Sie nun Ihr iPhone vom PC/Mac.

## **Schritt 2: Übertragen der Daten von dem PC/Mac auf das iPad**

- 1. Installieren Sie die **DriveDeck Sport** App aus dem Apple App Store auf Ihr iPad.
- 2. Verbinden Sie Ihr iPad mit dem PC/Mac und wählen Sie dieses aus.
- 3. Öffnen Sie den Reiter "Apps."
- 4. Gehen Sie wieder ganz nach unten bis zu dem Feld "Freigabe" und klicken Sie auf "Drivedeck" und anschließend auf den Button "Hinzufügen".

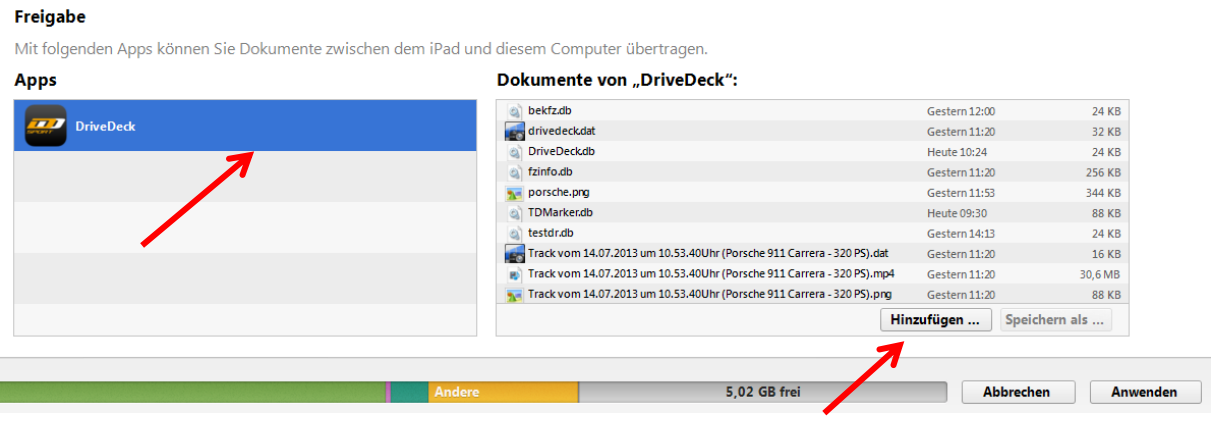

5. Es öffnet sich nun ein Auswahlfenster. Wählen Sie Ihre zuvor übertragenen Dateien Ihres iPhones aus und markieren Sie diese. Klicken Sie auf "Öffnen".

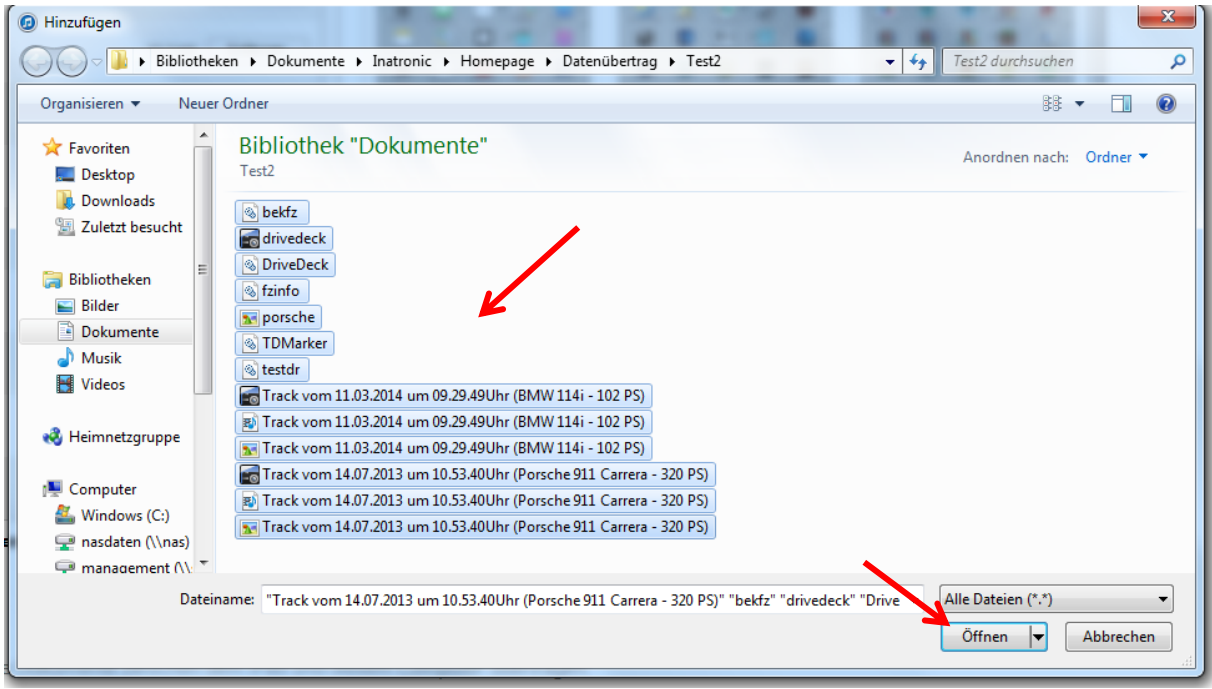

6. Es öffnet sich ein Pop-up-Fenster. **Bestätigen** Sie, dass bereits vorhandene Dateien ersetzt werden sollten.

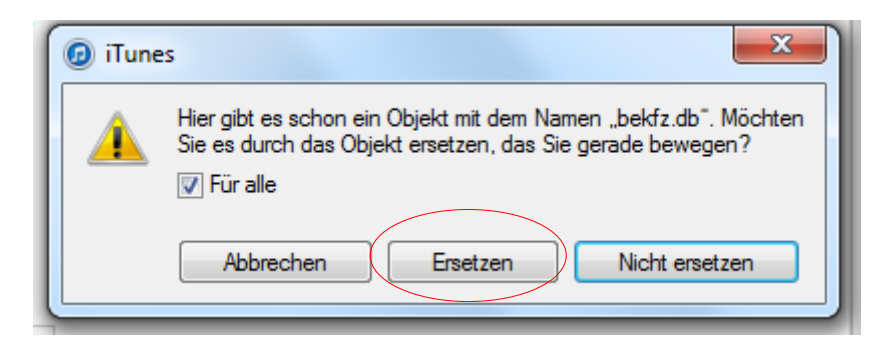

- 7. Die neuen Dateien werden nun in den Dokumentenordner von "DriveDeck" auf Ihr iPad übertragen.
- 8. Entfernen Sie Ihr iPad vom PC/Mac.
- 9. Sie können nun DriveDeck Sport auf Ihrem iPad öffnen. Im Archiv von TrackDrive finden Sie alle Ihre übertragenen Tracks.

**Wir wünschen Ihnen viel Spaß und Freude mit DriveDeck Sport!**